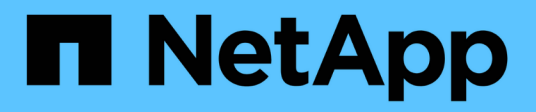

### **REST API** SnapCenter Plug-in for VMware vSphere 4.9

NetApp January 18, 2024

This PDF was generated from https://docs.netapp.com/zh-tw/sc-plugin-vmware-vsphere-49/scpivs44\_rest\_apis\_overview.html on January 18, 2024. Always check docs.netapp.com for the latest.

# 目錄

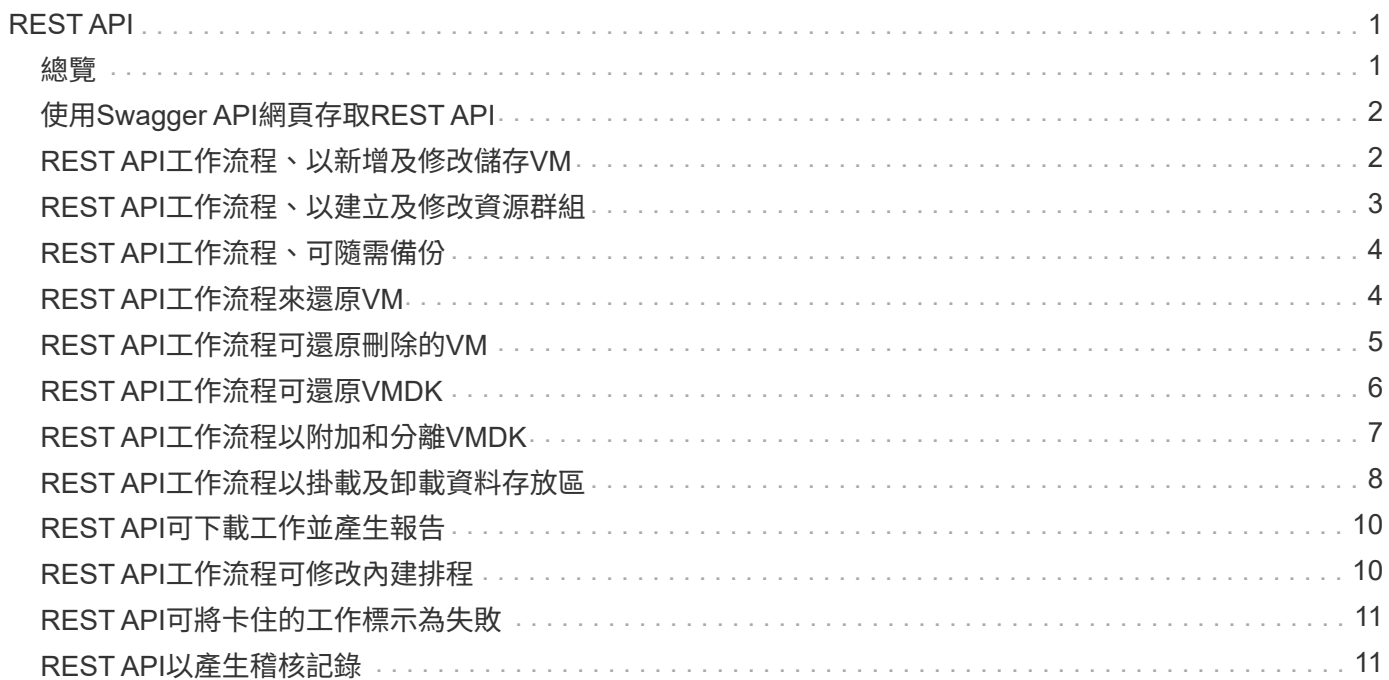

# <span id="page-2-0"></span>**REST API**

### <span id="page-2-1"></span>總覽

您可以使用SnapCenter VMware vSphere REST API的VMware vCenter外掛程式來執行一 般的資料保護作業。外掛程式的Swagger網頁與Windows SnapCenter 介紹的Swagger網 頁不同。

- REST API工作流程會使用VMware vSphere的REST API、記錄在VM和資料存放區上執行的下列作業:
	- 新增、修改及刪除儲存VM和叢集
	- 建立、修改及刪除資源群組
	- 備份虛擬機器、排程及隨需備份
	- 還原現有的VM和刪除的VM
	- 還原VMDK
	- 連接並卸除VMDK
	- 掛載及卸載資料存放區
	- 下載工作並產生報告
	- 修改內建排程
- VMware vSphere的REST API不支援的作業
	- 客體檔案還原
	- 安裝及組態SnapCenter VMware插件
	- 指派RBAC角色或存取權給使用者
- uri 參數
	- 。 uri 參數一律會傳回「null」值。
- 登入逾時

預設的逾時時間為120分鐘(2小時)。您可以在vCenter設定中設定不同的逾時值。

• 權杖管理

為了安全起見、REST API使用強制性權杖、會隨每個要求一起傳遞、並用於所有API呼叫中以進行用戶端驗 證。VMware vSphere的REST API使用VMware驗證API來取得權杖。VMware提供權杖管理功能。

若要取得權杖、請使用 /4.1/auth/login REST API並提供vCenter認證。

• API版本指定

每個REST API名稱都包含SnapCenter 最先發行REST API的版本編號。例如REST API /4.1/datastores/{moref}/backups 第一次發佈SnapCenter 於本產品的版本。

REST API在未來版本中通常會向下相容、並會視需要修改以容納新功能。

## <span id="page-3-0"></span>使用**Swagger API**網頁存取**REST API**

REST API會透過Swagger網頁公開。您可以存取Swagger網頁、以顯示SnapCenter 適用 於SnapCenter VMware vSphere REST API的VMware Server或VMware vSphere Plugin、以及手動發出API呼叫。使用SnapCenter VMware vSphere REST API的VMware vCenter外掛程式、在VM和資料存放區上執行作業。

外掛程式的Swagger網頁與SnapCenter 《伺服器Swagger網頁不同。

開始之前

對於VMware vSphere REST API的VMware vCenter外掛程式、您必須知道VMware插件的IP位址或主機名 稱。SnapCenter SnapCenter

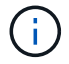

外掛程式僅支援REST API、以與協力廠商應用程式整合、不支援PowerShell Cmdlet或CLI。

#### 步驟

1. 從瀏覽器輸入URL、以存取外掛程式Swagger網頁:

[https://<SCV\\_IP>:8144/api/swagger-ui/index.html](https://<SCV_IP>:8144/api/swagger-ui/index.html)

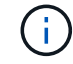

請勿在REST API URL中使用下列字元:+、。、%和&。

範例

存取SnapCenter VMware插件REST API:

```
https://<SCV_IP>:8144/api/swagger-ui/index.html
https://OVAhost:8144/api/swagger-ui/index.html
```
登入使用vCenter驗證機制來產生權杖。

2. 按一下API資源類型、以該資源類型顯示API。

### <span id="page-3-1"></span>**REST API**工作流程、以新增及修改儲存**VM**

若要使用SnapCenter VMware vSphere REST API的VMware vCenter外掛程式執行新增和 修改儲存VM作業、您必須遵循規定的REST API呼叫順序。

針對每個REST API、請新增 <code><a href="https://&lt;server&gt;:&lt;port&gt" class="bare">https://<server&qt;:&lt;port&qt</a>;</code>在REST API的前面、形成完整的端點。

若要新增儲存VM作業、請遵循下列工作流程:

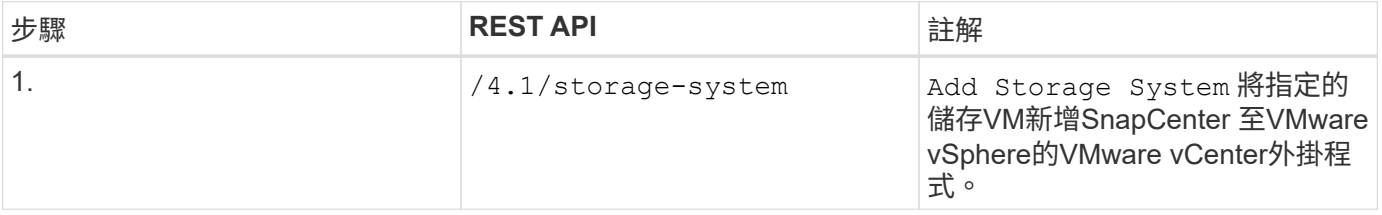

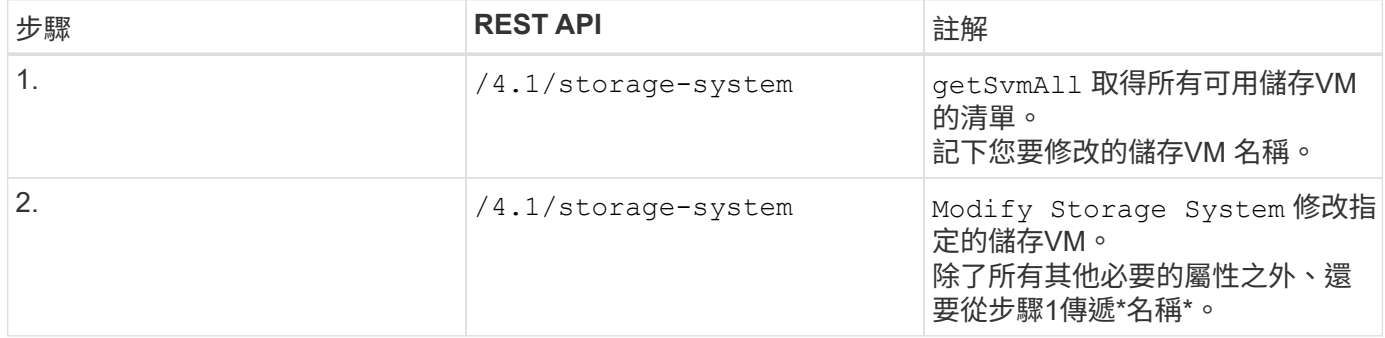

## <span id="page-4-0"></span>**REST API**工作流程、以建立及修改資源群組

若要使用SnapCenter VMware vSphere REST API的VMware vCenter外掛程式來執行建立 和修改資源群組作業、您必須遵循規定的REST API呼叫順序。

針對每個REST API、請新增 <code><a href="https://&lt;server&gt;:&lt;port&gt" class="bare">https://<server&gt;:&lt;port&gt</a>;</code>在REST API的前面、形成完整的端點。

若要建立資源群組、請遵循下列工作流程:

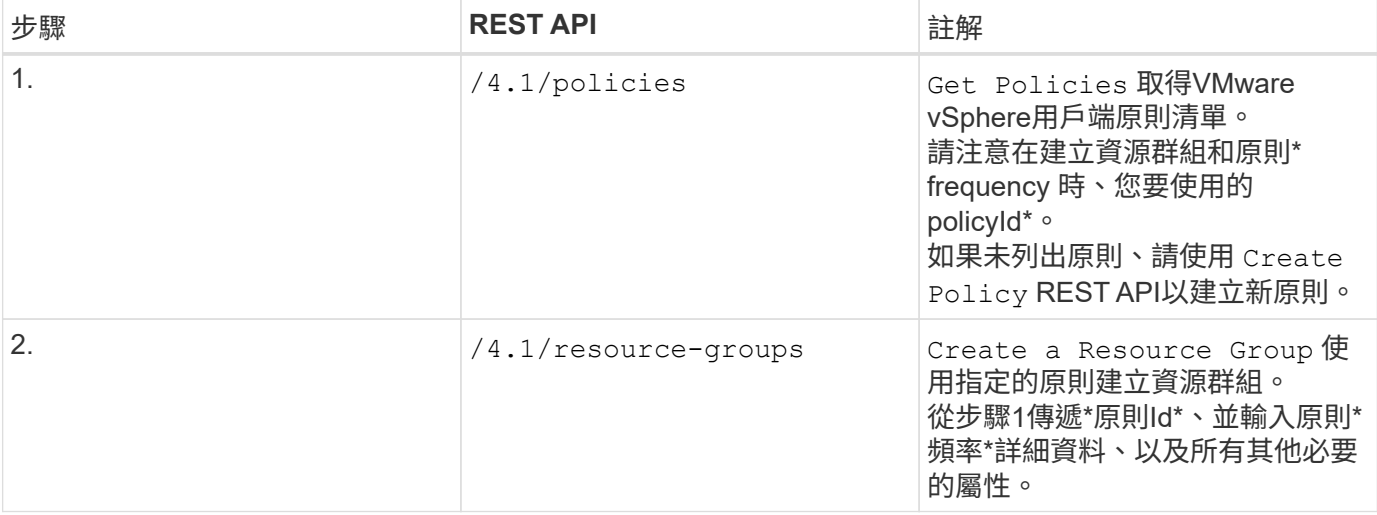

#### 若要修改資源群組、請遵循此工作流程:

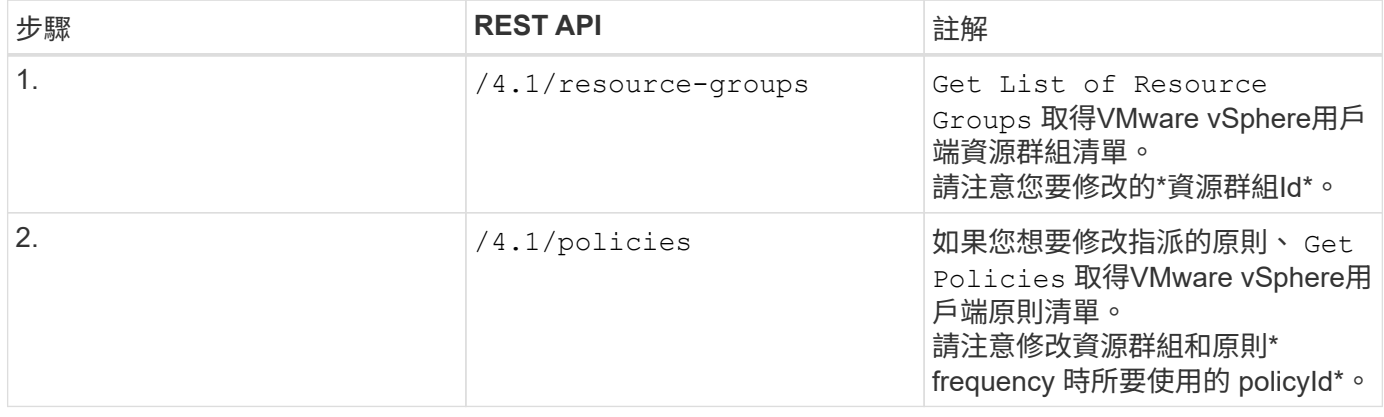

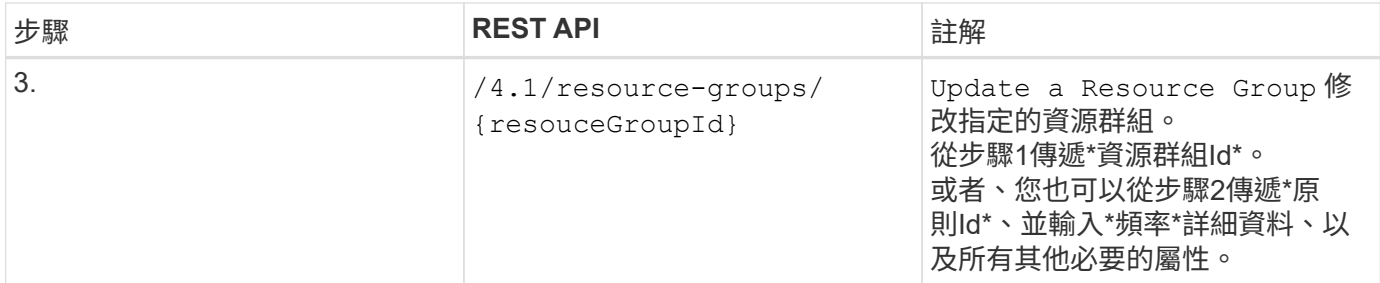

### <span id="page-5-0"></span>**REST API**工作流程、可隨需備份

若要使用SnapCenter VMware vSphere REST API的VMware vCenter外掛程式執行隨需備 份作業、您必須遵循規定的REST API呼叫順序。

針對每個REST API、請新增 <code><a href="https://&lt;server&gt;:&lt;port&gt" class="bare">https://<server&gt;:&lt;port&gt</a>;</code>在REST API的前面、形成完整的端點。

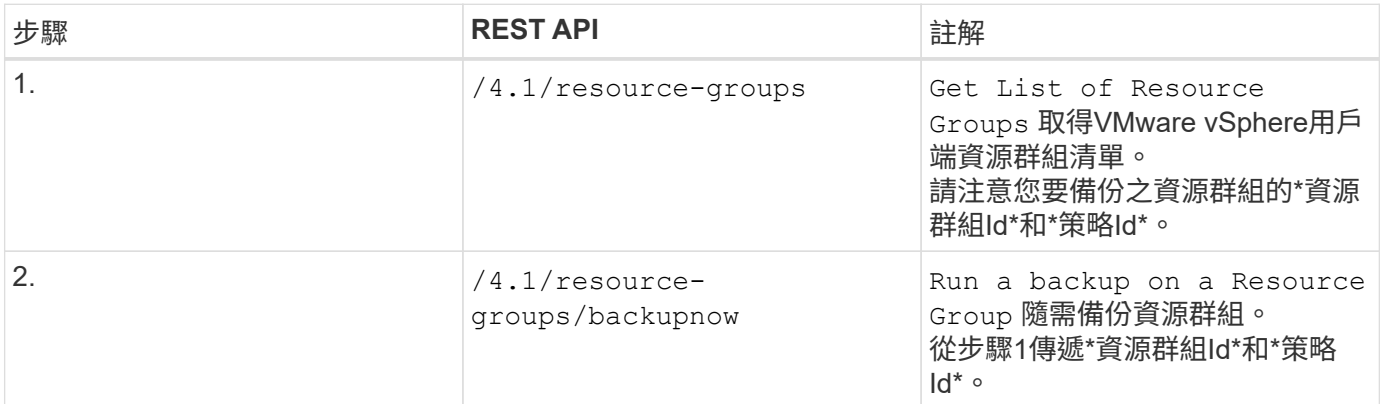

### <span id="page-5-1"></span>**REST API**工作流程來還原**VM**

若要使用SnapCenter VMware vSphere REST API的VMware vCenter外掛程式執行VM備 份還原作業、您必須遵循規定的REST API呼叫順序。

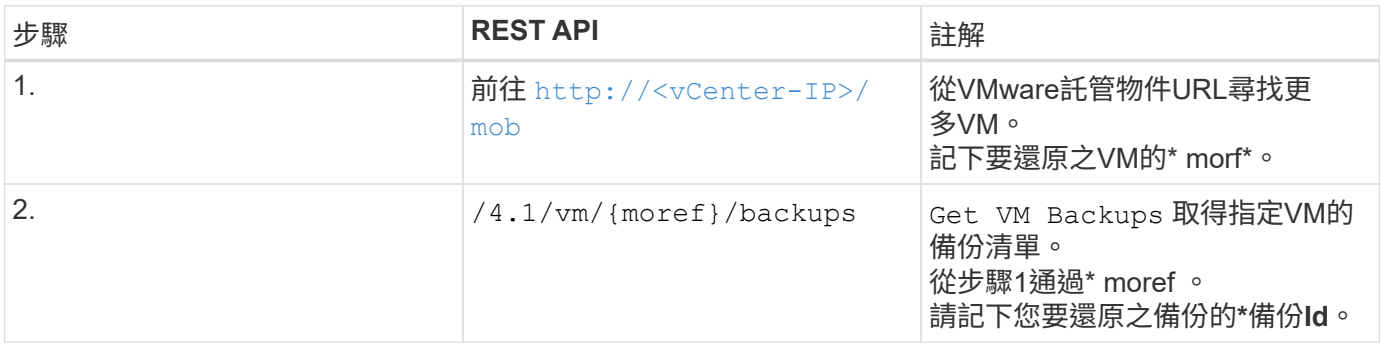

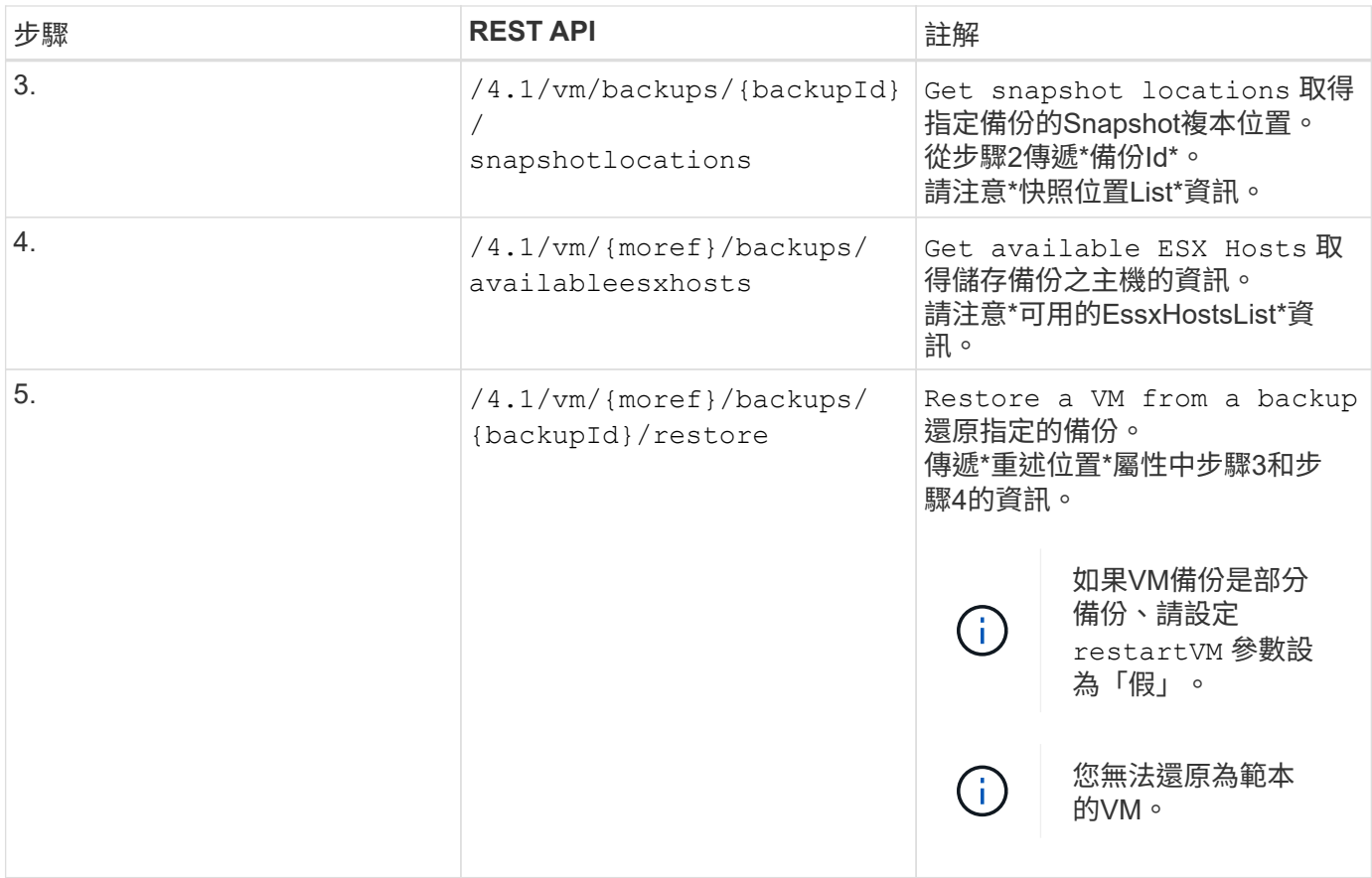

### <span id="page-6-0"></span>**REST API**工作流程可還原刪除的**VM**

若要使用SnapCenter VMware vSphere REST API的VMware vCenter外掛程式執行VM備 份還原作業、您必須遵循規定的REST API呼叫順序。

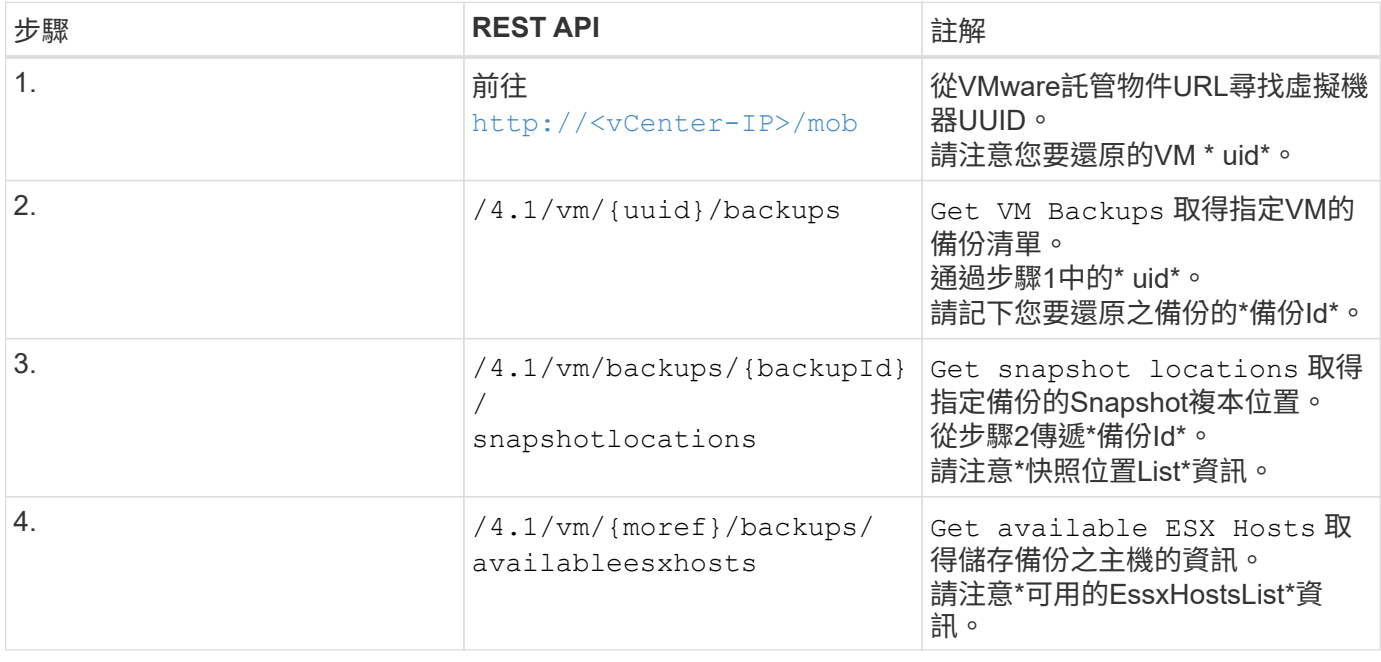

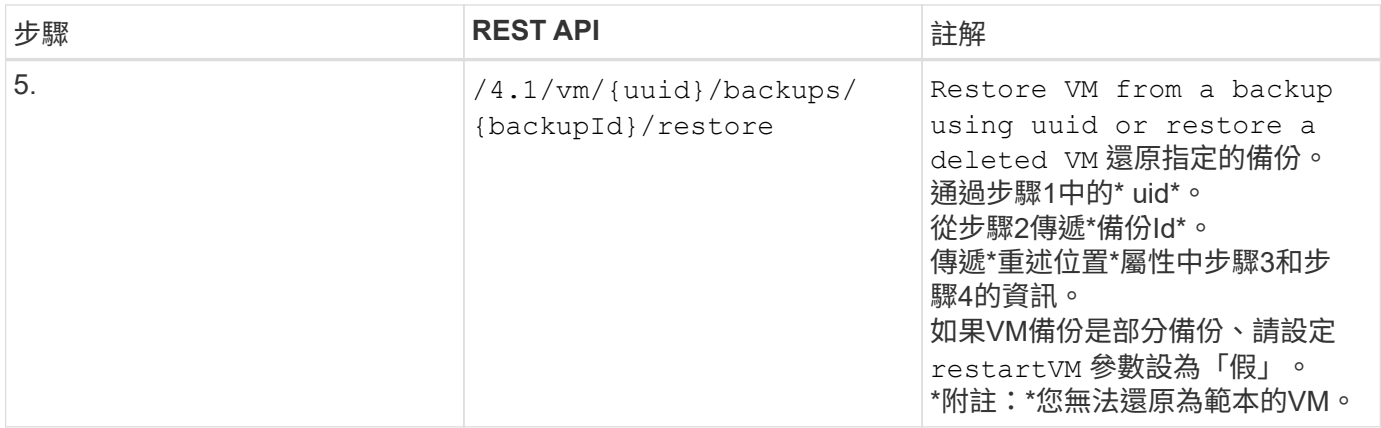

### <span id="page-7-0"></span>**REST API**工作流程可還原**VMDK**

若要使用SnapCenter VMware vSphere REST API的VMware vCenter外掛程式來執 行VMDK的還原作業、您必須遵循規定的REST API呼叫順序。

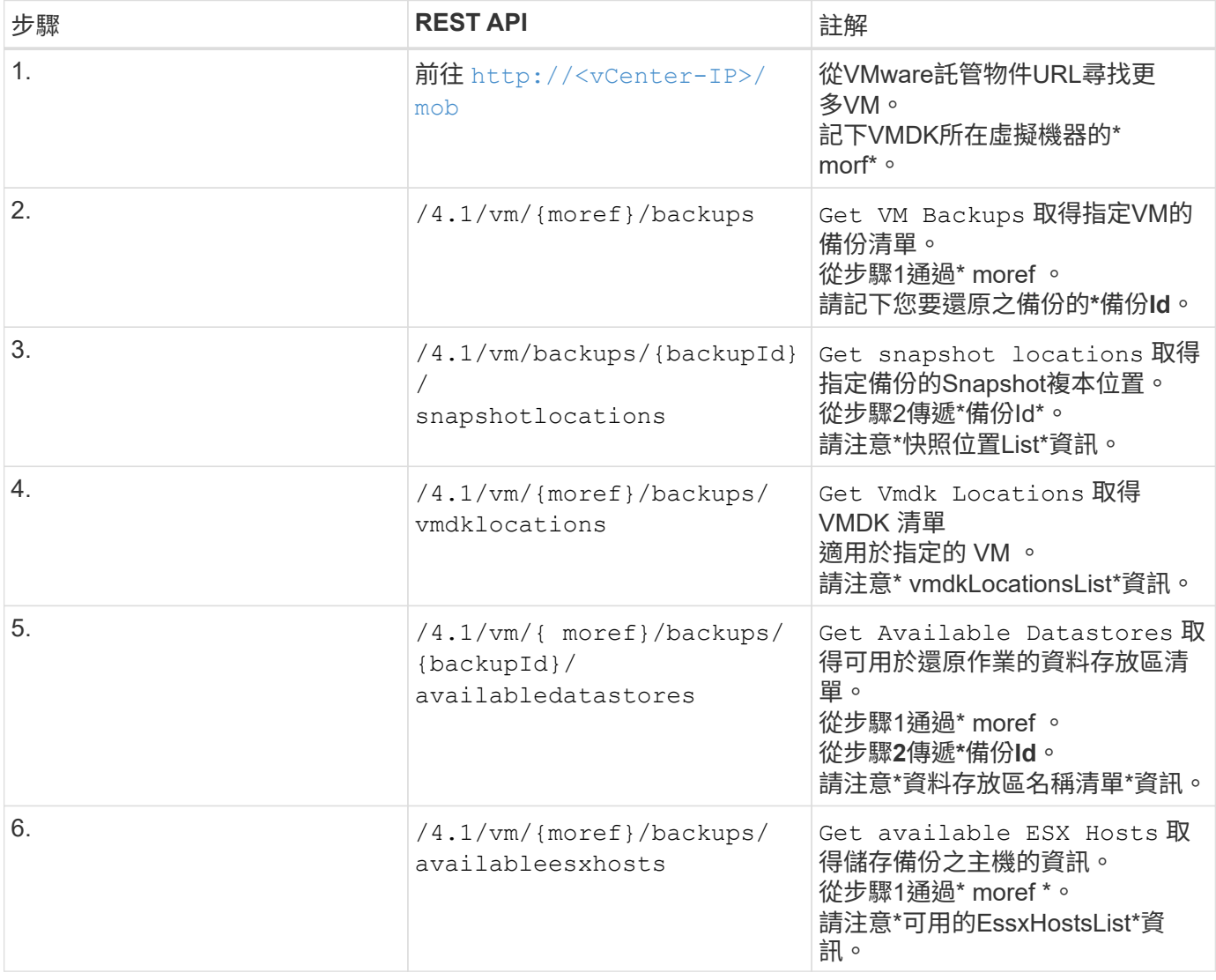

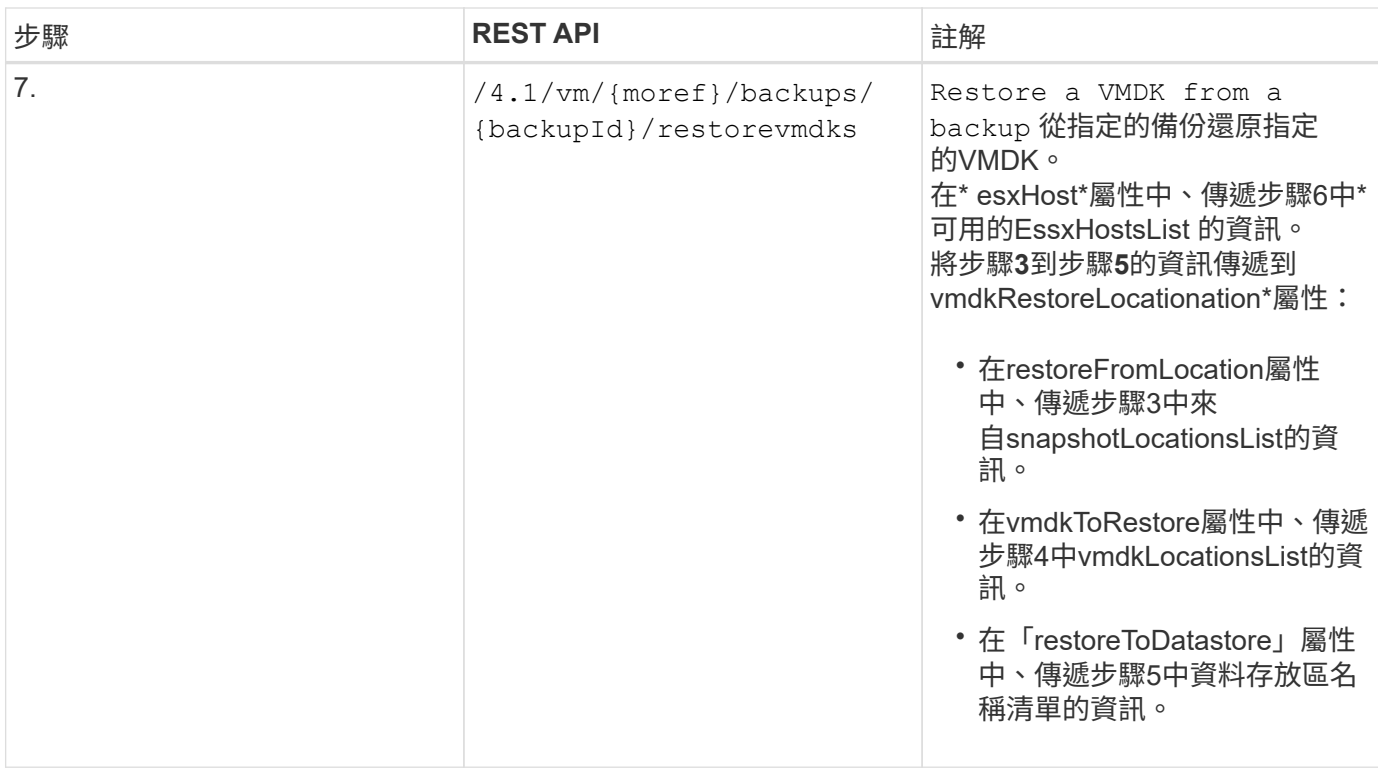

## <span id="page-8-0"></span>**REST API**工作流程以附加和分離**VMDK**

若要使用SnapCenter VMware vSphere REST API的VMware vSphere外掛程式來執 行VMDK的附加和分離作業、您必須遵循規定的REST API呼叫順序。

針對每個REST API、請新增 <code><a href="https://&lt;server&gt;:&lt;port&gt" class="bare">https://<server&gt;:&lt;port&gt</a>;</code>在REST API的前面、形成完整的端點。

### 若要附加**VMDK**、請遵循下列工作流程:

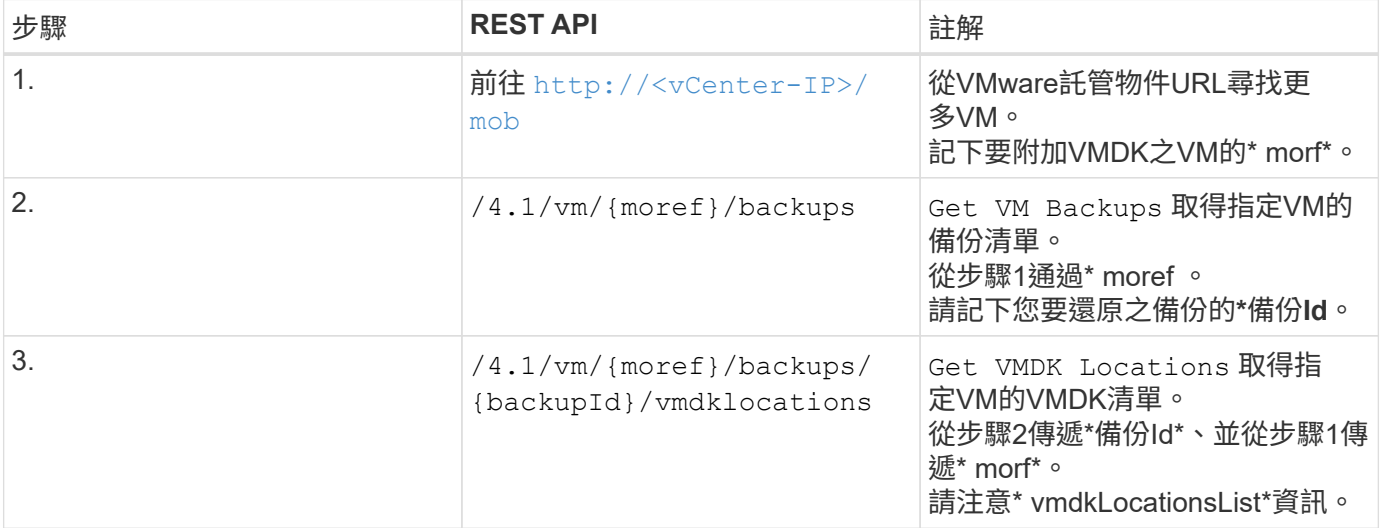

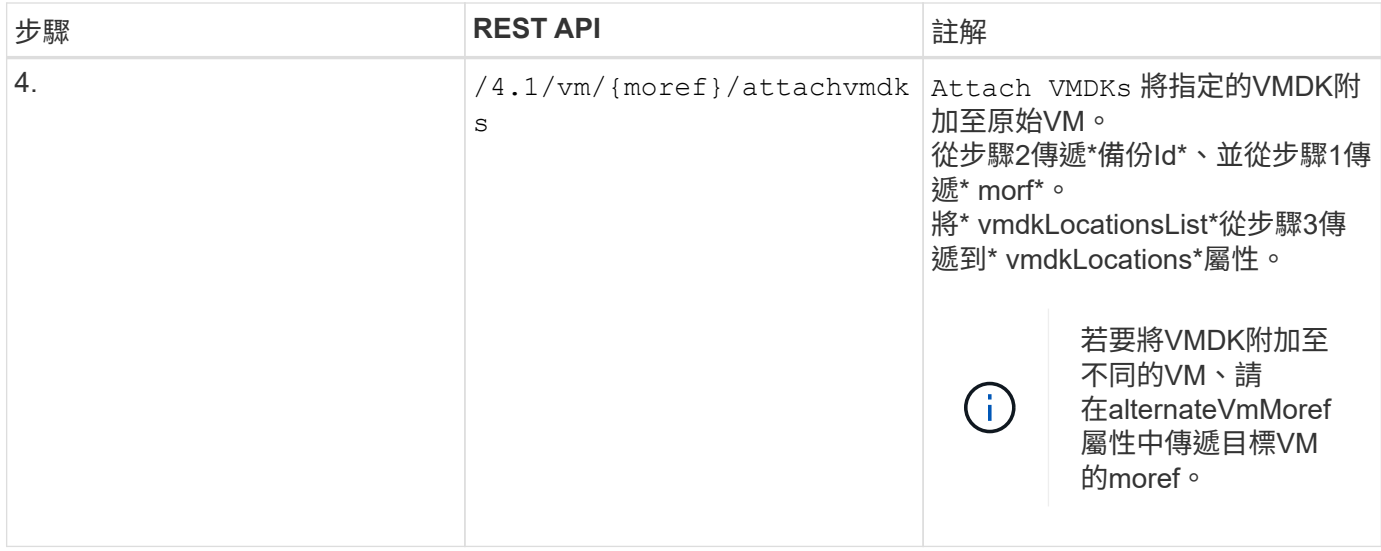

#### 若要卸除**VMDK**、請遵循此工作流程:

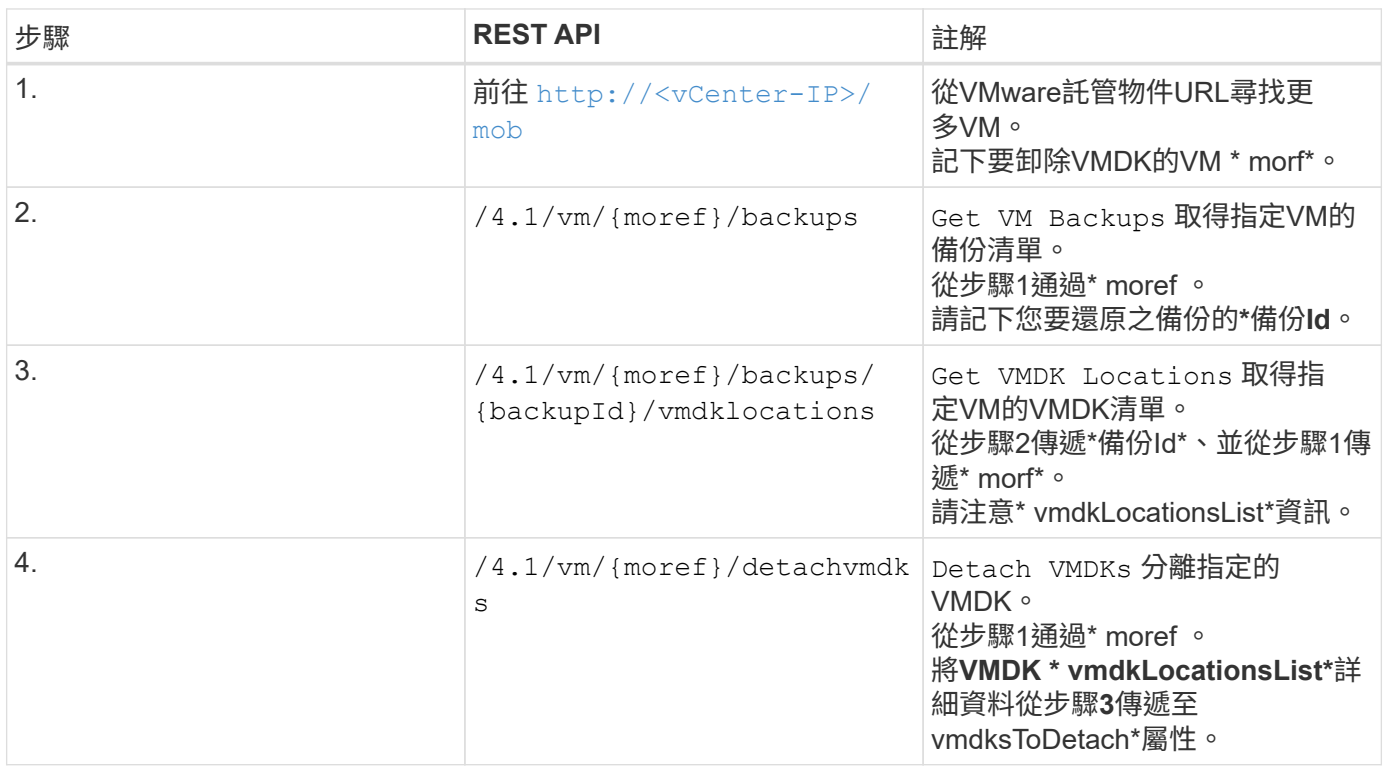

### <span id="page-9-0"></span>**REST API**工作流程以掛載及卸載資料存放區

若要使用SnapCenter VMware vSphere REST API的VMware vCenter外掛程式執行資料存 放區備份的掛載和卸載作業、您必須遵循規定的REST API呼叫順序。

### 若要掛載資料存放區、請遵循下列工作流程:

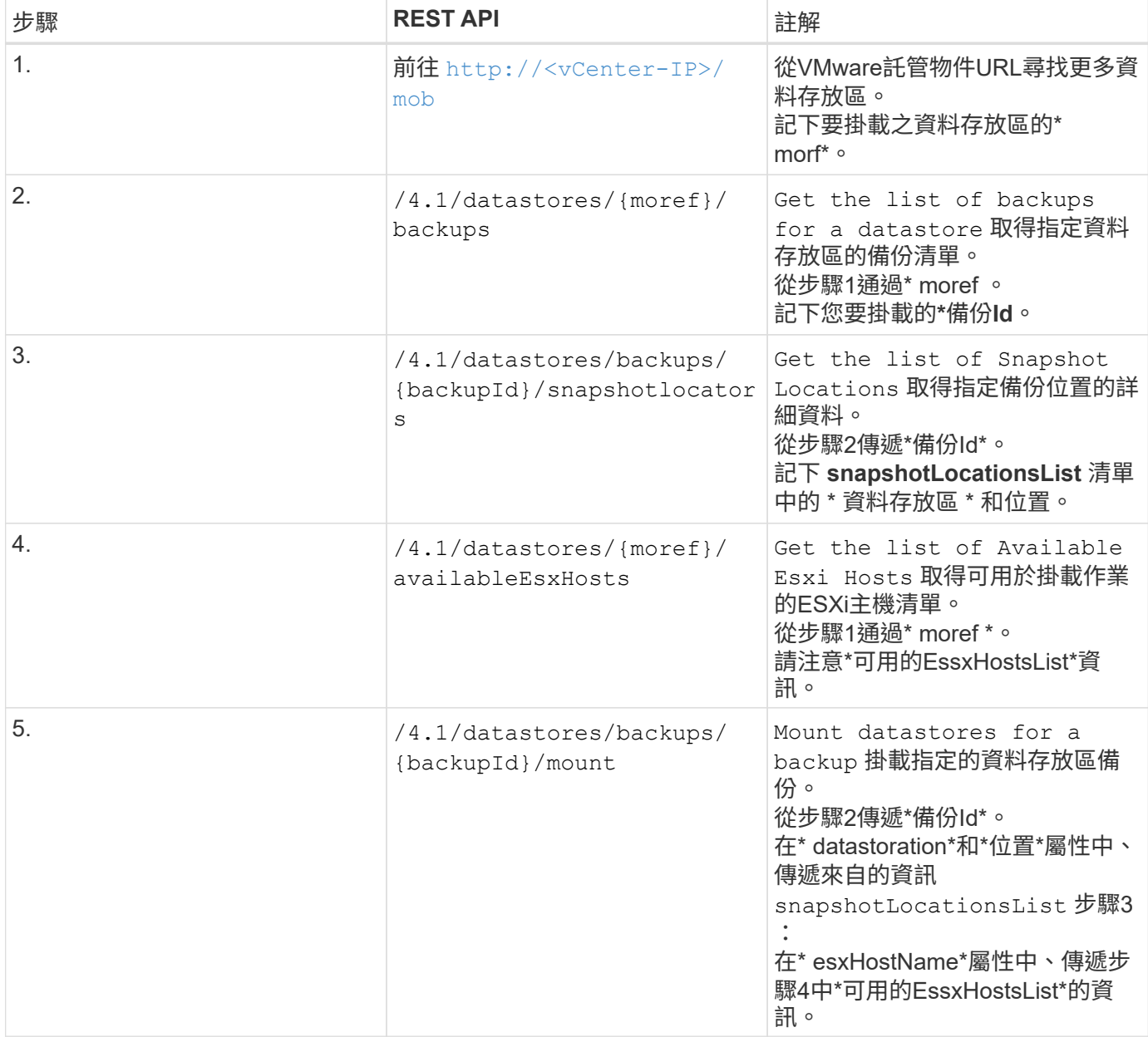

### 若要卸載資料存放區、請遵循此工作流程:

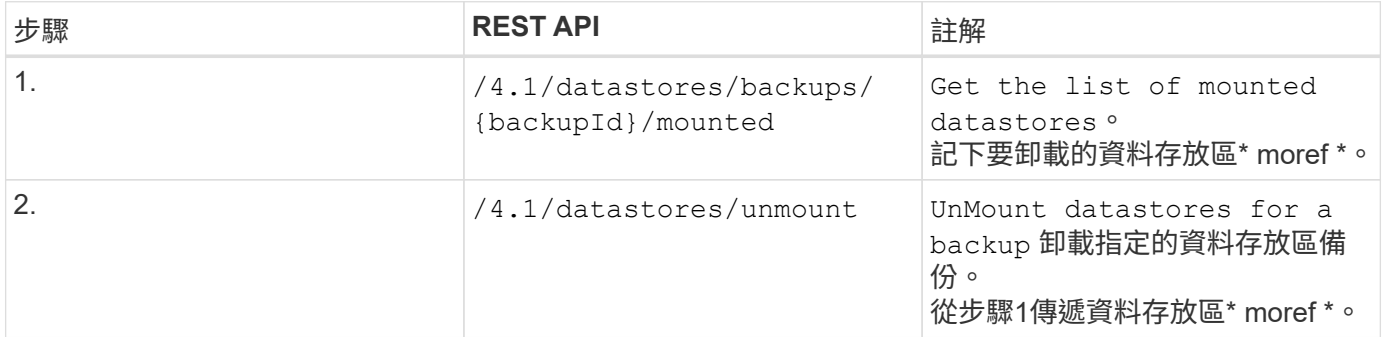

## <span id="page-11-0"></span>**REST API**可下載工作並產生報告

若要使用SnapCenter VMware vSphere REST API的VMware vSphere外掛程式來產 生VMware vSphere用戶端工作的報告和下載記錄、您必須使用VMware vSphere的REST API呼叫。

針對每個REST API、請新增 <code><a href="https://&lt;server&gt;:&lt;port&gt" class="bare">https://&lt:server&qt::&lt:port&qt</a>:</code>在REST API的前面、形成完整的端點。

請使用「工作」區段中的下列**REST API**來取得工作的詳細資訊:

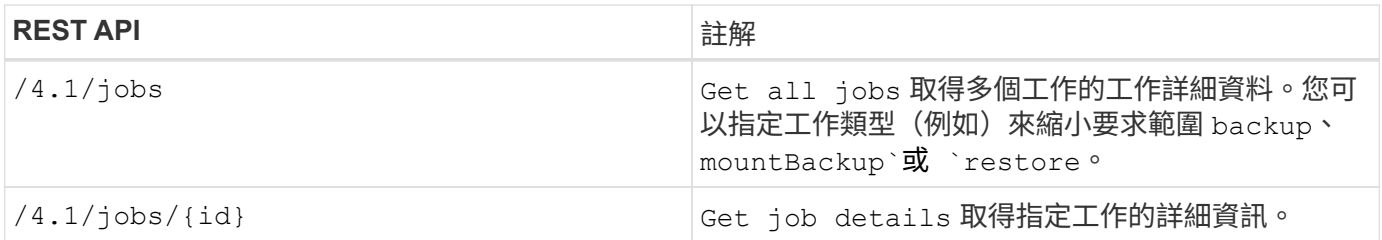

#### 使用「工作」區段中的下列**REST API**來下載工作記錄:

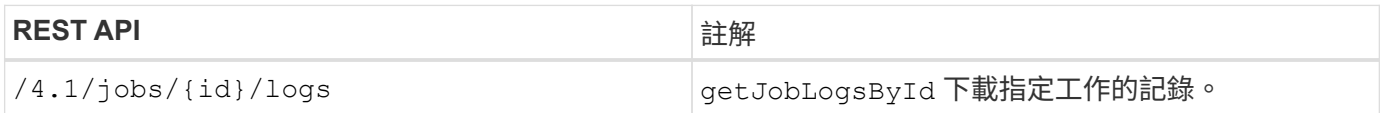

#### 使用「報告」區段中的下列**REST API**來產生報告:

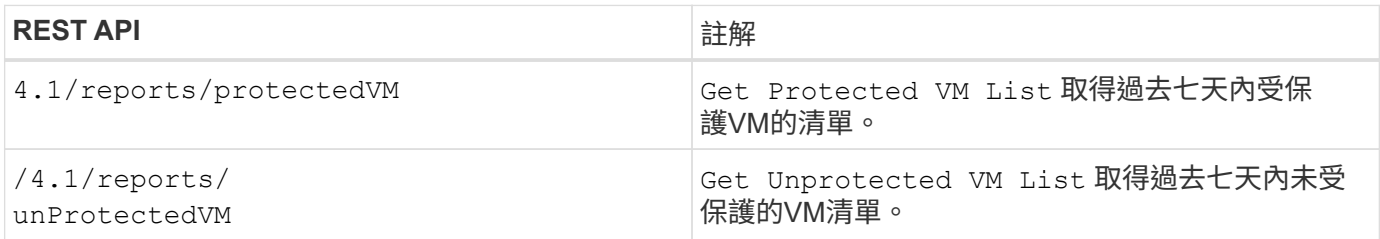

### <span id="page-11-1"></span>**REST API**工作流程可修改內建排程

若要使用SnapCenter VMware vSphere REST API的VMware vSphere外掛程式修 改VMware vSphere用戶端工作的內建排程、您必須遵循規定的REST API呼叫順序。

內建排程是產品隨附的排程、例如MySQL資料庫傾印排程。您可以修改下列排程:

```
Schedule-DatabaseDump
Schedule-PurgeBackups
Schedule-AsupDataCollection
```

```
Schedule-ComputeStorageSaving
Schedule-PurgeJobs
```
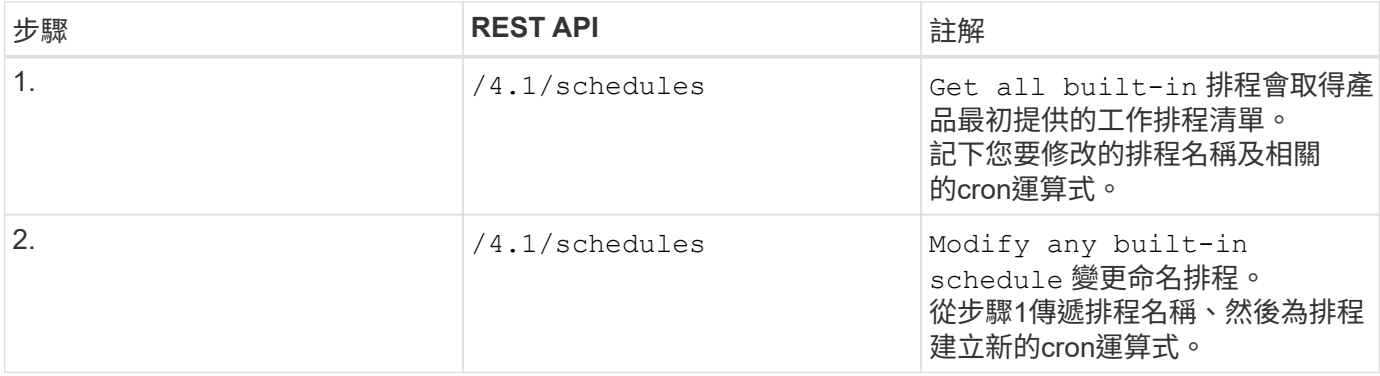

### <span id="page-12-0"></span>**REST API**可將卡住的工作標示為失敗

若要使用SnapCenter VMware vSphere REST API的VMware vSphere外掛程式來尋 找VMware vSphere用戶端工作的工作ID、您必須使用VMware vSphere的REST API呼 叫。這些REST API已新增至SnapCenter VMware vSphere 4.4的VMware vSphere 4.4外 掛程式。

針對每個REST API、請新增 <code><a href="https://&lt:server&gt::&lt:port&gt" class="bare">https://&lt:server&qt::&lt:port&qt</a>:</code>在REST API的前面、形成完整的端點。

使用「工作」區段中的下列REST API、將處於執行中狀態的工作變更為失敗狀態:

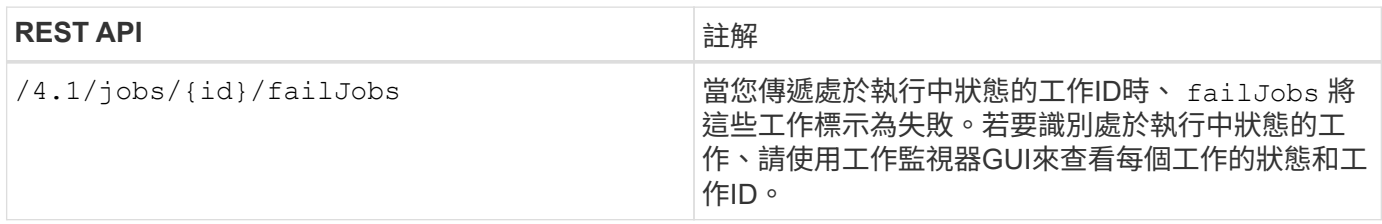

### <span id="page-12-1"></span>**REST API**以產生稽核記錄

您可以從交換器REST API及選擇控制閥外掛程式使用者介面收集稽核記錄詳細資料。

以下是Swagger REST API:

- 1. 取得4.1/稽核/記錄:取得所有記錄的稽核資料
- 2. 取得4.1/稽 核/記錄/ {FileName}: 取得特定記錄檔的稽核資料
- 3. POST 4.1/稽核/驗證:觸發稽核記錄驗證。
- 4. Get 4.1/稽 核 / 組態: 取得稽核和 Syslog 伺服器組態
- 5. 輸入 4.1/稽 核 / 組態:更新稽核和 Syslog 伺服器組態

若要使用SnapCenter VMware vSphere REST API的VMware vSphere外掛程式來產生VMware vSphere用戶端 工作的稽核記錄、您必須使用VMware vSphere的REST API呼叫。

針對每個REST API、請新增 <https://<server>:<port>/api> 在REST API的前面、形成完整的端點。

請使用「工作」區段中的下列REST API來取得工作的詳細資訊:

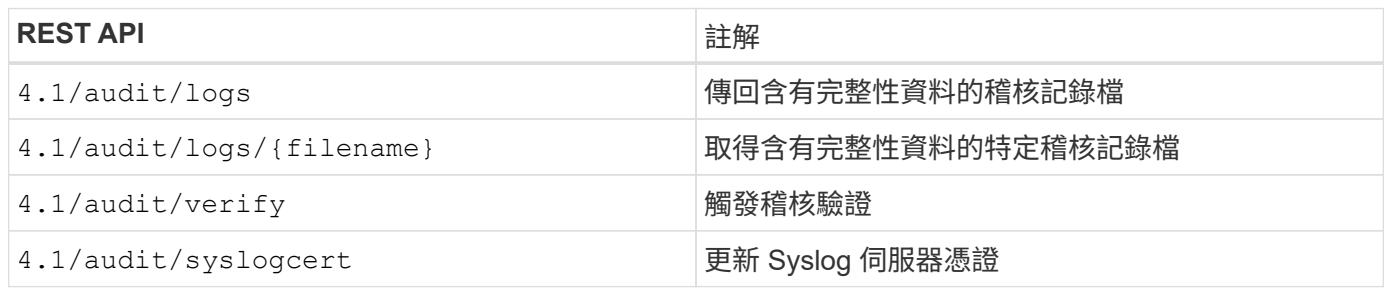

#### 版權資訊

Copyright © 2024 NetApp, Inc. 版權所有。台灣印製。非經版權所有人事先書面同意,不得將本受版權保護文件 的任何部分以任何形式或任何方法(圖形、電子或機械)重製,包括影印、錄影、錄音或儲存至電子檢索系統 中。

由 NetApp 版權資料衍伸之軟體必須遵守下列授權和免責聲明:

此軟體以 NETAPP「原樣」提供,不含任何明示或暗示的擔保,包括但不限於有關適售性或特定目的適用性之 擔保,特此聲明。於任何情況下,就任何已造成或基於任何理論上責任之直接性、間接性、附隨性、特殊性、懲 罰性或衍生性損害(包括但不限於替代商品或服務之採購;使用、資料或利潤上的損失;或企業營運中斷),無 論是在使用此軟體時以任何方式所產生的契約、嚴格責任或侵權行為(包括疏忽或其他)等方面,NetApp 概不 負責,即使已被告知有前述損害存在之可能性亦然。

NetApp 保留隨時變更本文所述之任何產品的權利,恕不另行通知。NetApp 不承擔因使用本文所述之產品而產 生的責任或義務,除非明確經過 NetApp 書面同意。使用或購買此產品並不會在依據任何專利權、商標權或任何 其他 NetApp 智慧財產權的情況下轉讓授權。

本手冊所述之產品受到一項(含)以上的美國專利、國外專利或申請中專利所保障。

有限權利說明:政府機關的使用、複製或公開揭露須受 DFARS 252.227-7013(2014 年 2 月)和 FAR 52.227-19(2007 年 12 月)中的「技術資料權利 - 非商業項目」條款 (b)(3) 小段所述之限制。

此處所含屬於商業產品和 / 或商業服務(如 FAR 2.101 所定義)的資料均為 NetApp, Inc. 所有。根據本協議提 供的所有 NetApp 技術資料和電腦軟體皆屬於商業性質,並且完全由私人出資開發。 美國政府對於該資料具有 非專屬、非轉讓、非轉授權、全球性、有限且不可撤銷的使用權限,僅限於美國政府為傳輸此資料所訂合約所允 許之範圍,並基於履行該合約之目的方可使用。除非本文另有規定,否則未經 NetApp Inc. 事前書面許可,不得 逕行使用、揭露、重製、修改、履行或展示該資料。美國政府授予國防部之許可權利,僅適用於 DFARS 條款 252.227-7015(b) (2014年2月) 所述權利。

商標資訊

NETAPP、NETAPP 標誌及 <http://www.netapp.com/TM> 所列之標章均為 NetApp, Inc. 的商標。文中所涉及的所 有其他公司或產品名稱,均為其各自所有者的商標,不得侵犯。